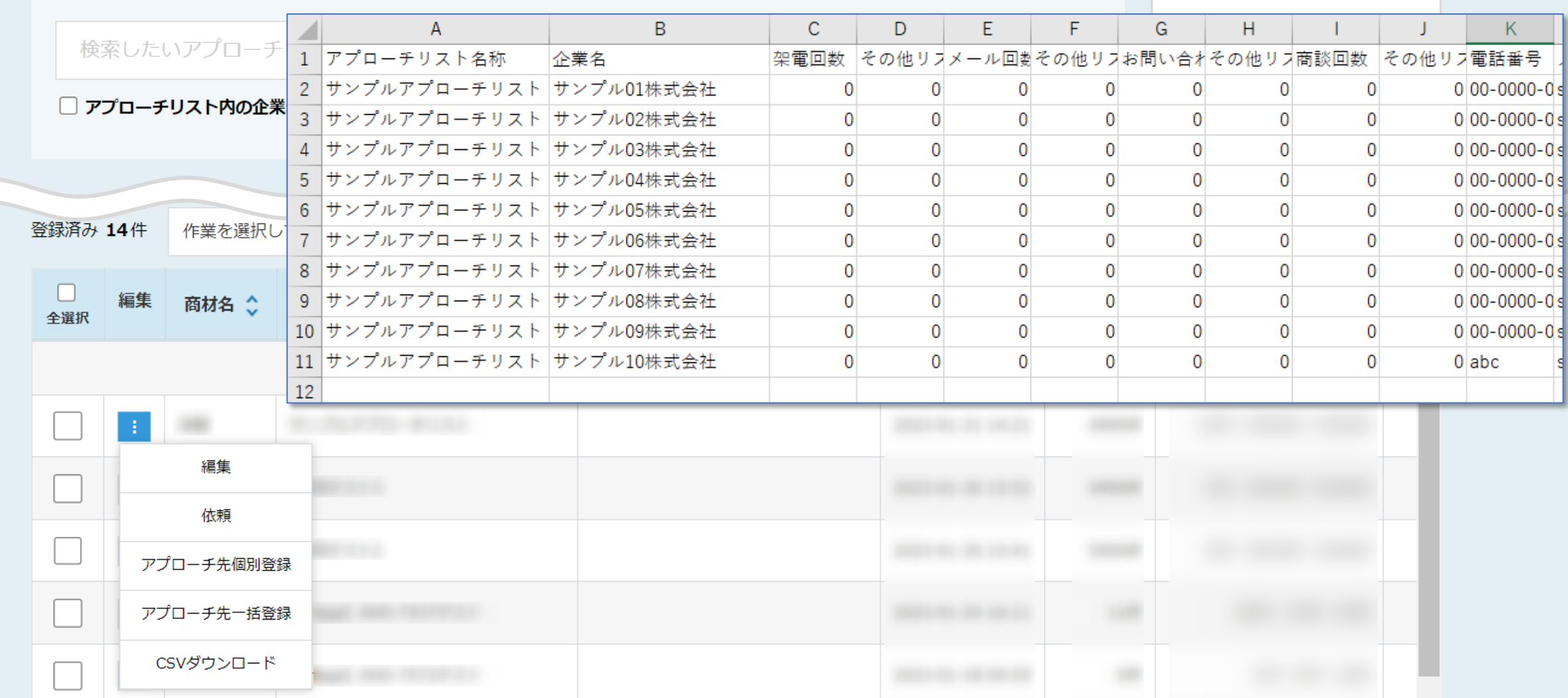

## 〜アプローチリスト一覧画面より、アプローチリストをCSVダウンロードする方法〜

最終更新日: 2023年7月7日

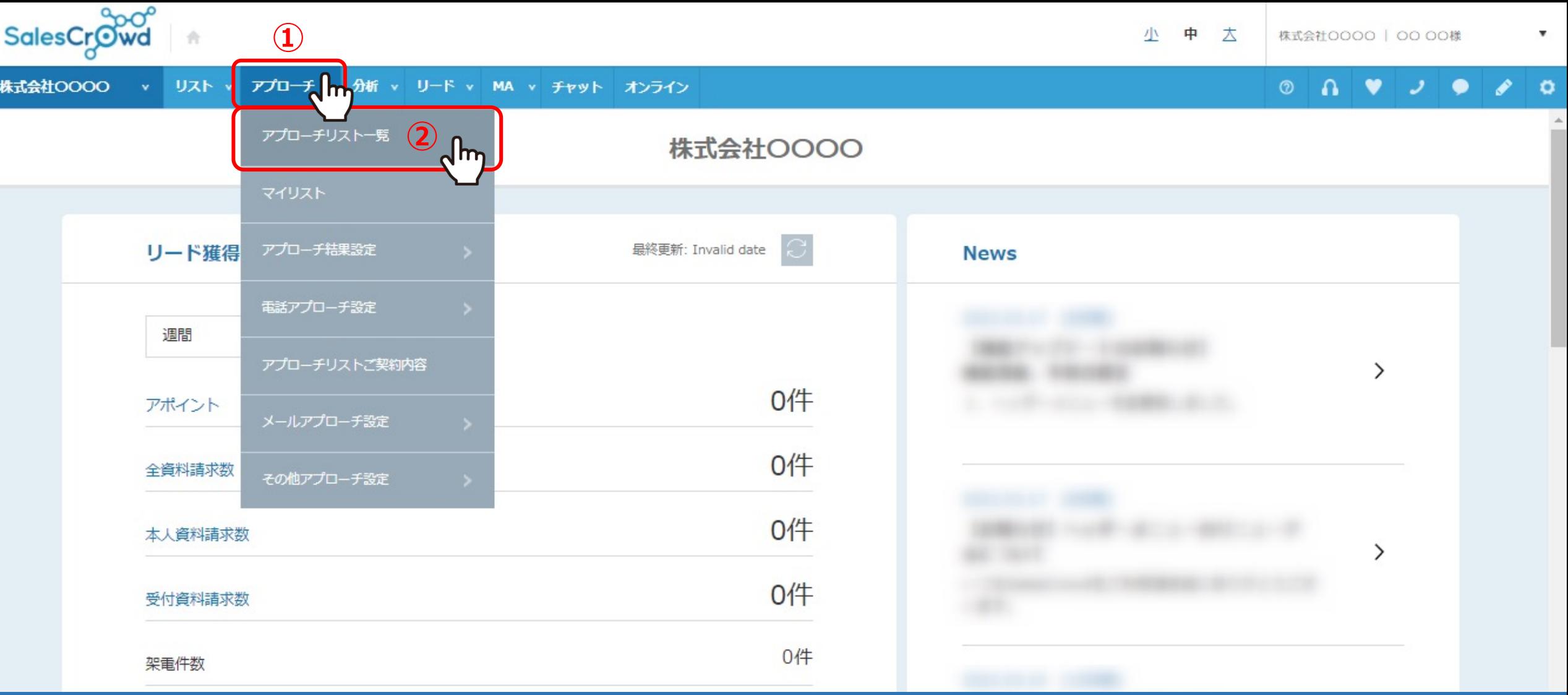

①上部メニューの「アプローチ」から、②「アプローチリスト一覧」をクリックします。

□ アプローチリスト内の企業名, 電話番号で検索したい場合は、チェックを入れてから検索してください

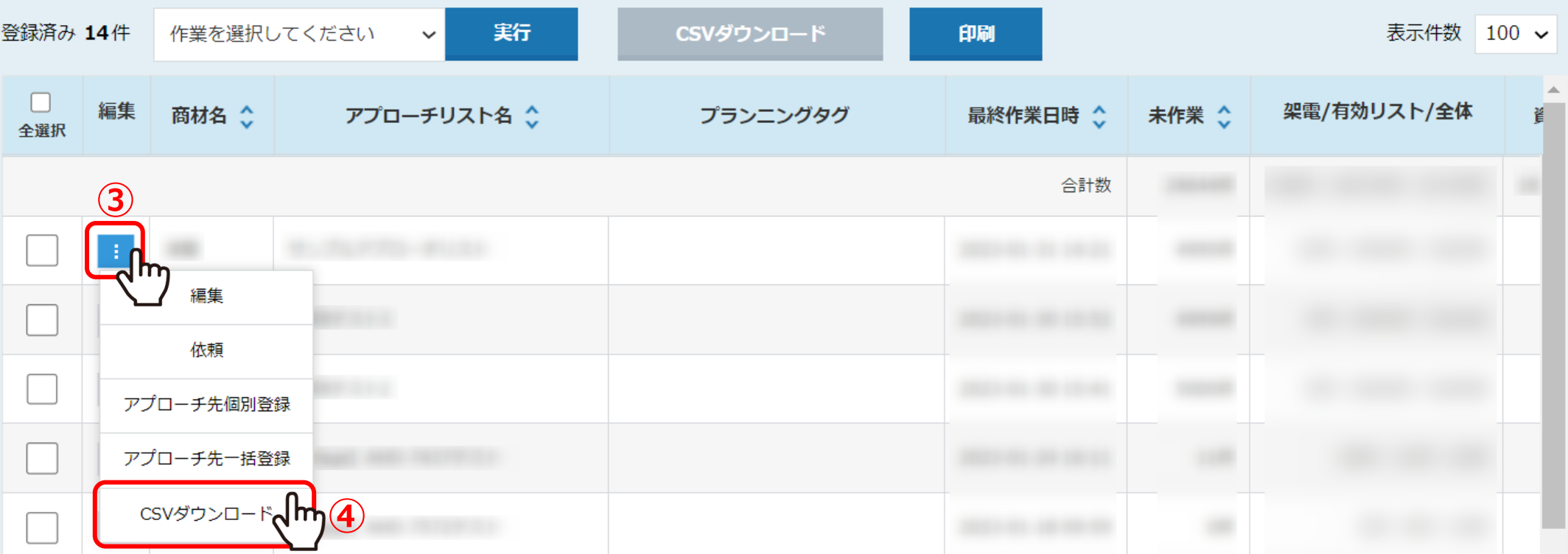

アプローチリスト一覧に遷移します。

③ダウンロードしたいアプローチリストの「編集」マークをクリックし、 ④「CSVダウンロード」を選択します。 <sup>3</sup> □ アプローチリスト内の企業名, 電話番号で検索したい場合は、チェックを入れてから検索してください

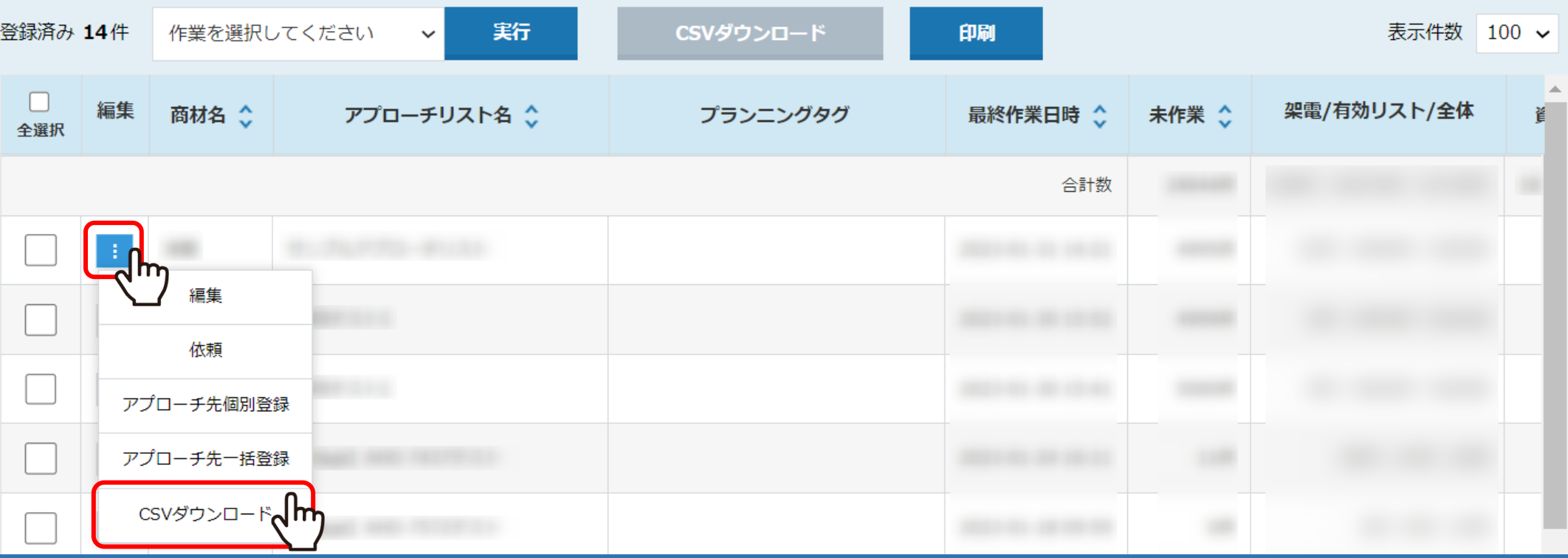

【補⾜】

アプローチリストの全件数が50,001件以上ある場合、「編集」マークをクリックしても、 「CSVダウンロード」は表示されません。 アプローチ画面より条件を絞って頂いてからダウンロードをお願い致します。

## 検索したいアプローチリスト名を入力してください

検索

## アプローチリスト管理

□ アプローチリスト内の企業名, 電話番号で検索したい場合は、チェックを入れてから検索してください

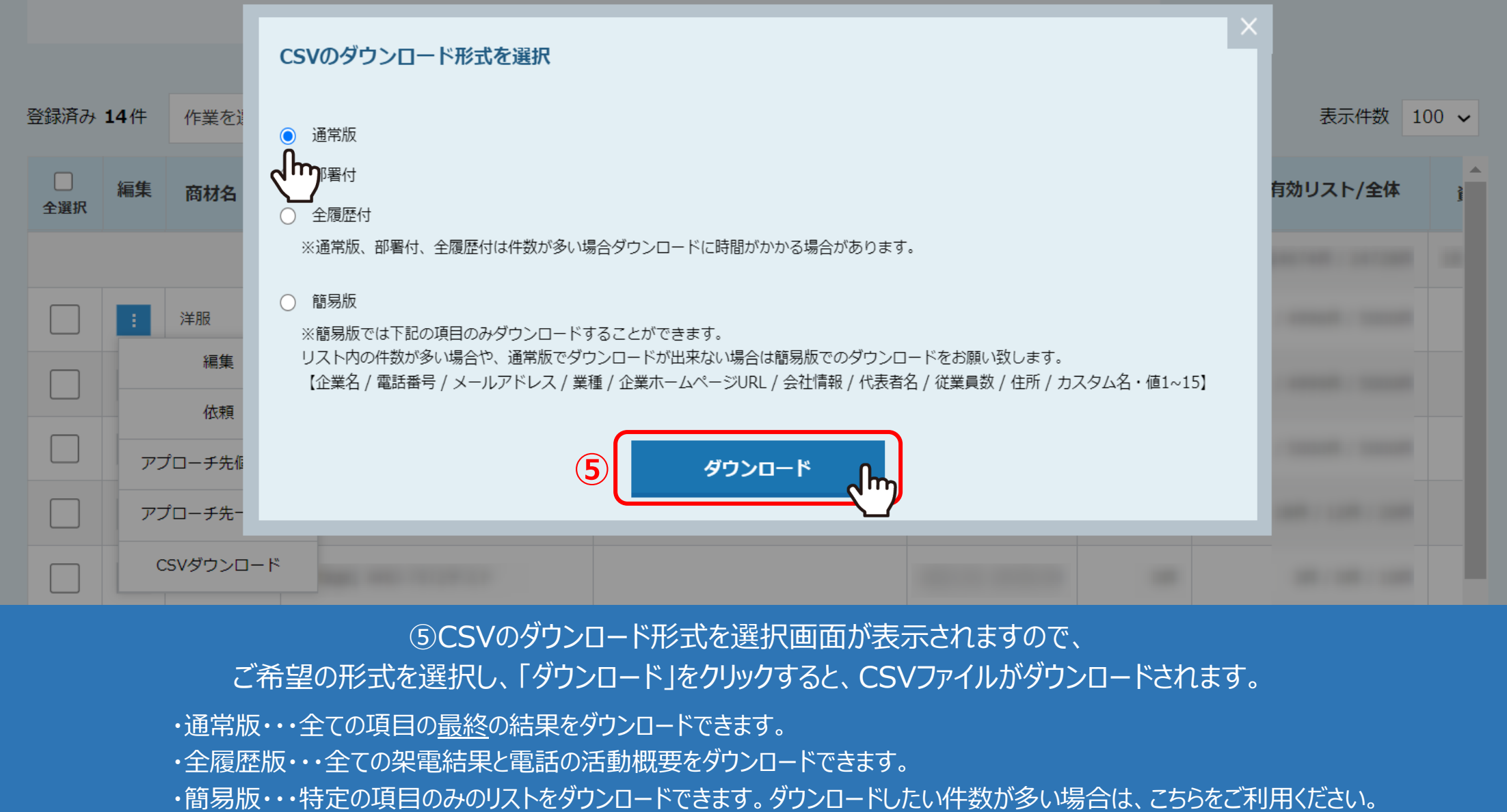

## ⑤CSVのダウンロード形式を選択画⾯が表⽰されますので、

ご希望の形式を選択し、「ダウンロード」をクリックすると、CSVファイルがダウンロードされます。

・通常版・・・全ての項目の<u>最終</u>の結果をダウンロードできます。

- ・全履歴版・・・全ての架電結果と電話の活動概要をダウンロードできます。
- 

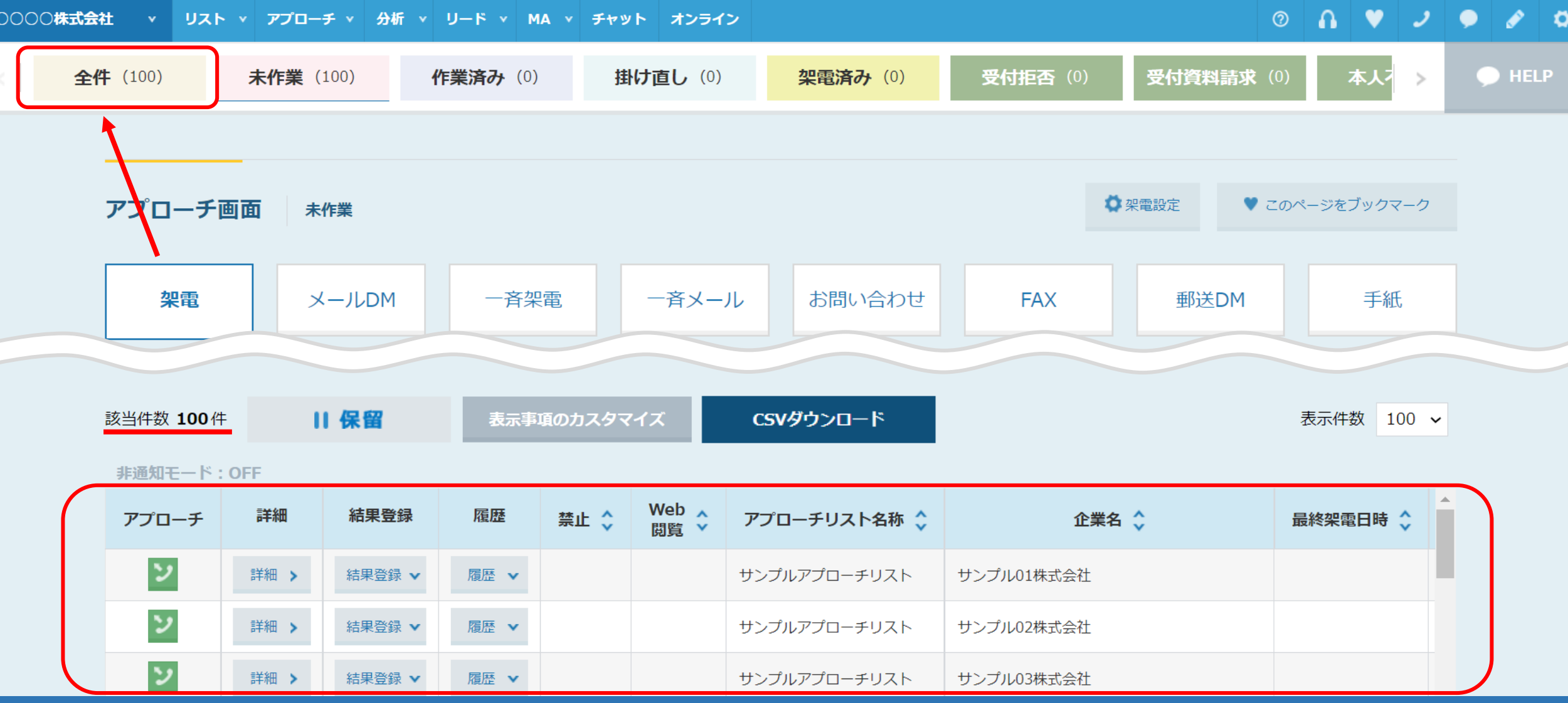

【補⾜】

アプローチリスト⼀覧からのCSVダウンロードは、全件ダウンロードのみとなります。 条件を指定してダウンロードしたい場合は、アプローチ画面よりダウンロードをお願い致します。